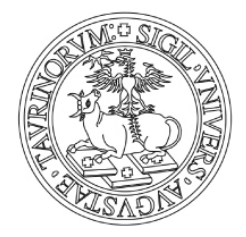

## **ONLINE APPLICATION GUIDELINES PhD Programme in Pure and Applied Mathematics 2015/2016 (31st cycle).**

## **Read these guidelines carefully and have them with you when you start your online application.**

## **Before you start:**

- 1. Read the **Call for applications** and the **PhD Programmes Information Sheets** so that you know in advance what documentation you will need to upload.
- 2. The online application may take some minutes. Please take your time to complete it but remember that if you remain too long on a section the data may not be registered and the system may interrupt the procedure. Then you'll need to start again from the last section you confirmed.
- 3. Submit one application for each PhD Programme to which you wish to apply.
- 4. Fill in the **Application form** with all the required information **before** you start the online procedure (one **Application form** for each PhD Programme).
- 5. **International qualifications**: you will need to submit electronic/scanned copies of the original (or certified true copies) of your documentation (certificates, transcripts, *"Dichiarazione di valore in loco"* or Diploma Supplement) **for each application you submit.**
- 6. Once you select **"confirm"** in a section you cannot make any changes. Make sure you change incorrect information **before you confirm** any section.

During the application process (i.e. before you confirm and submit by clicking on the button "*Close the application procedure*" – see section F below) and within the deadline, the only way to modify any data is to cancel the whole application. To do so log out and then log in, click on **"Enrolment"** - **"Admission Exam"** (see point 1 below). Then select the last open section you have completed and click on **"Cancel".**  This allows you to start the application from the very beginning.

After you close the application procedure (i.e. once you confirmed and submitted the whole application) you cannot cancel or modify the application.

7. Should you have any technical problem with the application please contact the **International PhD Office**, e-mail: *phdprogrammes@unito.it, tel.:* +39 0116704390 well in advance before the deadline.

### **REGISTER AND CREATE A NEW USER ACCOUNT AT UNITO**

To submit your application you need to be registered with the Unito website. To access the website, click on **Log in – MyUnito.** 

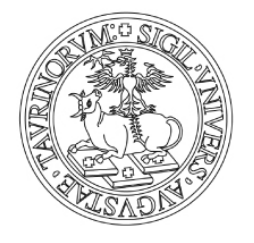

**Applicants not registered to the Unito portal:** You will be redirected to the login area in Italian. Click on "**Registrati al portale**" (*Register to the website*) to create a new account.

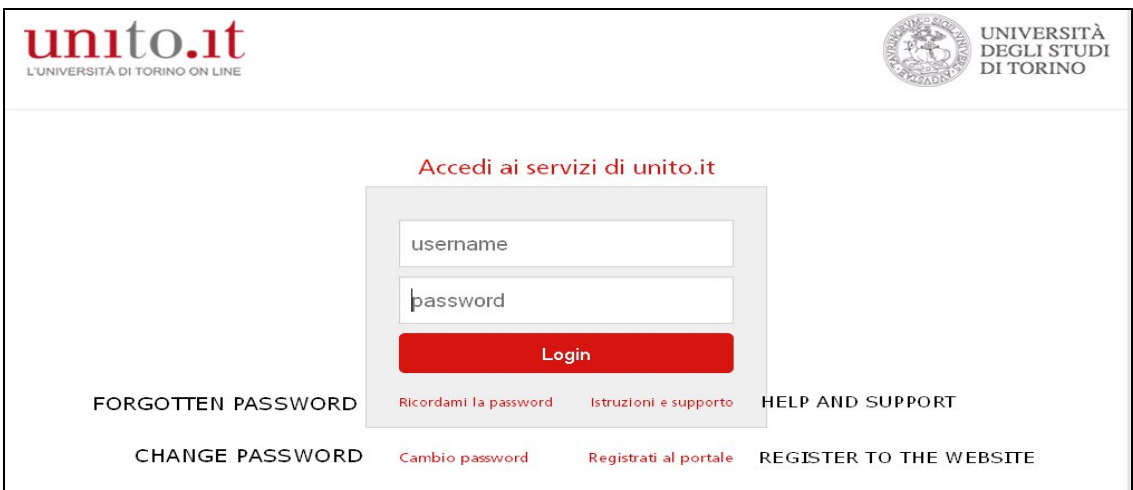

**Image 1 – Login at MyUnito** 

Have your ID or Passport with you. Your personal data must be the same as reported on your documents. Fill in the **Portal Registration Form** with all compulsory information (named *mandatory field*).

### **Please note:**

**Province and city of birth** and **Tax Code**: compulsory only for Italian candidates.

**Email:** verify that your e-mail address functions properly. Please do not enter Hotmail/Live/msn e-mail accounts since the registration website system has encountered problems in delivering emails to these domains.

**Password:** Take note of the password and the email address you entered because you will need both to log in later to the application and enrolment website.

After submitting your request, you will receive an email with a link to confirm your registration. Once confirmed, you will receive a second email containing the username assigned to you (the password is unchanged).

To avoid missing any communication, please make our email address (*domain: @unito.it*) a **safe sender** with your internet provider.

**Applicants registered to the Unito portal:** Log in and proceed as in step 1 below. If you forgot your password click on "*Ricordami la password*" (*Forgotten password,* as showed in image 1 above) and follow the instructions.

If you applied online to PhD programmes from 2005 onwards and you don't remember your credentials or for any other problem related to the registration to the website, please fill in the **help and support form**. The form is accessible from the login area as shown in *image 1* above.

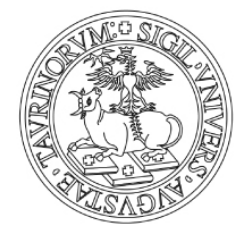

## **APPLICATION PROCEDURE**

### **1. LOG IN AND START APPLYING**

Select **Log in - MyUnito** on the Unito homepage and enter your username and password. Should you be redirected to the Italian version of MyUnito, click on "**English**" on the top right side of the page to go to the English version.

In case of previous registration to other courses at the University of Torino, select your most recent student number (*matricola*) among those listed and continue.

#### **2. ADMISSION EXAM**

At first you may be asked to confirm your personal data. The data required may include: city of birth, Italian Tax Code (it will be generated by the system according to the data you entered, so you do not need to have an official one at the moment), passport details, permanent and temporary address. The information will be checked again by the Office when enrolling.

After you enter and confirm all the data, select **"Enrolment"** from the top menu and then select "**Admission Exam"** to proceed with the application (*image 3*).

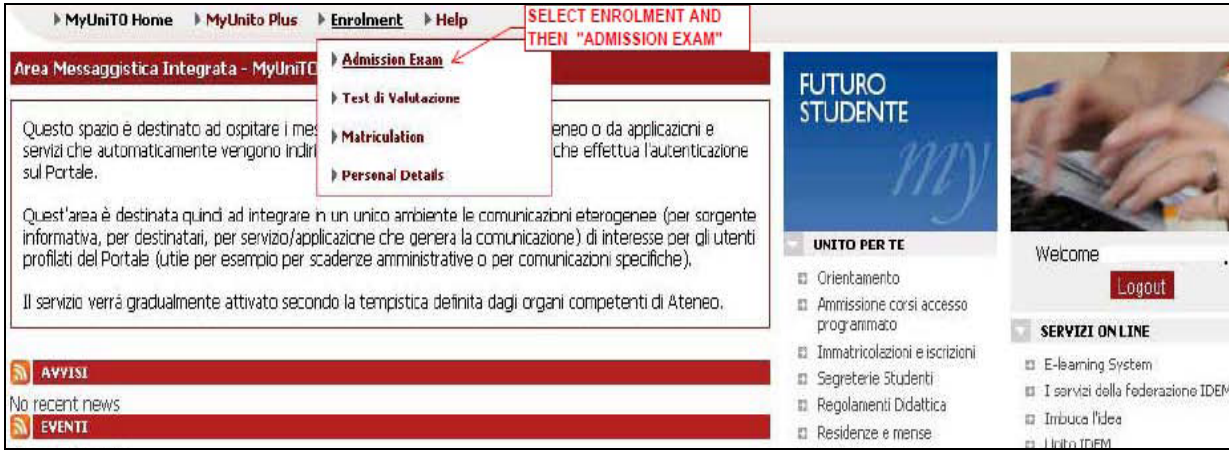

**Image 3 – Enrolment/Admission Exam**

### **3. REGISTRATION TO COMPETITIONS**

Click on the **"Registration to competitions"** button at the end of the page.

## **SECTION A – COMPETITION**

### **4. CHOOSING YOUR ACADEMIC QUALIFICATION**

Select **PhD** and then click on **"Next"** 

#### **5. PHD PROGRAMMES AVAILABLE**

"**Choose the competition"**: Here you will find a list of PhD Programmes offered for entry in 2015/2016. You may find a PhD programme listed more than once with a different label. In fact, you will need to decide if you want to apply either for *positions reserved for applicants with international qualification* (labelled as *reserved positions*) or *non-reserved positions.* You cannot apply for both kind of positions for the same

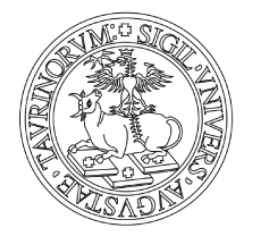

PhD Programme. Different type of competitions mean different assessment methods and different entry requirements and documentation. The complete list of PhD Programmes that offer reserved positions is available in the **Call for applications** and on the website. Select the competition, click on **"Next"** at the bottom of the page, at the end of the list of PhD Programmes.

### **6. CONFIRMATION CHOICE OF COMPETITION**

Here you will find a check list of the PhD Programme you have selected. Click on the **"Confirm and Submit"** button to save and confirm your application.

## **SECTION B - ENROLLMENT CONFIRMATION**

#### **7. LANGUAGE CHOICE**

For some PhD programmes (in particular for non-reserved positions) you may choose the language in which you can take the examination. If you apply for reserved positions you are not required to choose the language, since you will not sit the examination in person.

#### **8. REQUEST FOR DISABILITY FACILITIES**

Here you will find information on entrance examinations, **Call for applications** and disability facilities. Complete the form, where applicable, and then click on **"Next".** 

#### **9. ENROLLMENT CONFIRMATION**

Click on the **"confirm and proceed"** button below.

## **SECTION C – QUALIFICATIONS REQUIRED**

#### **10.QUALIFICATIONS**

You will need to specify **the latest academic qualification** you have been awarded, in particular, the one that gives you access to PhD studies. Option 1, 2 and 3 apply to degrees obtained in Italy, option 4 applies to everyone with foreign (non-Italian) qualifications. Select "**Submit"** next to the type of qualification.

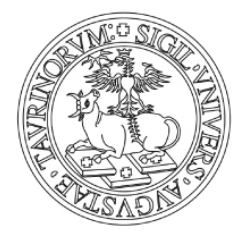

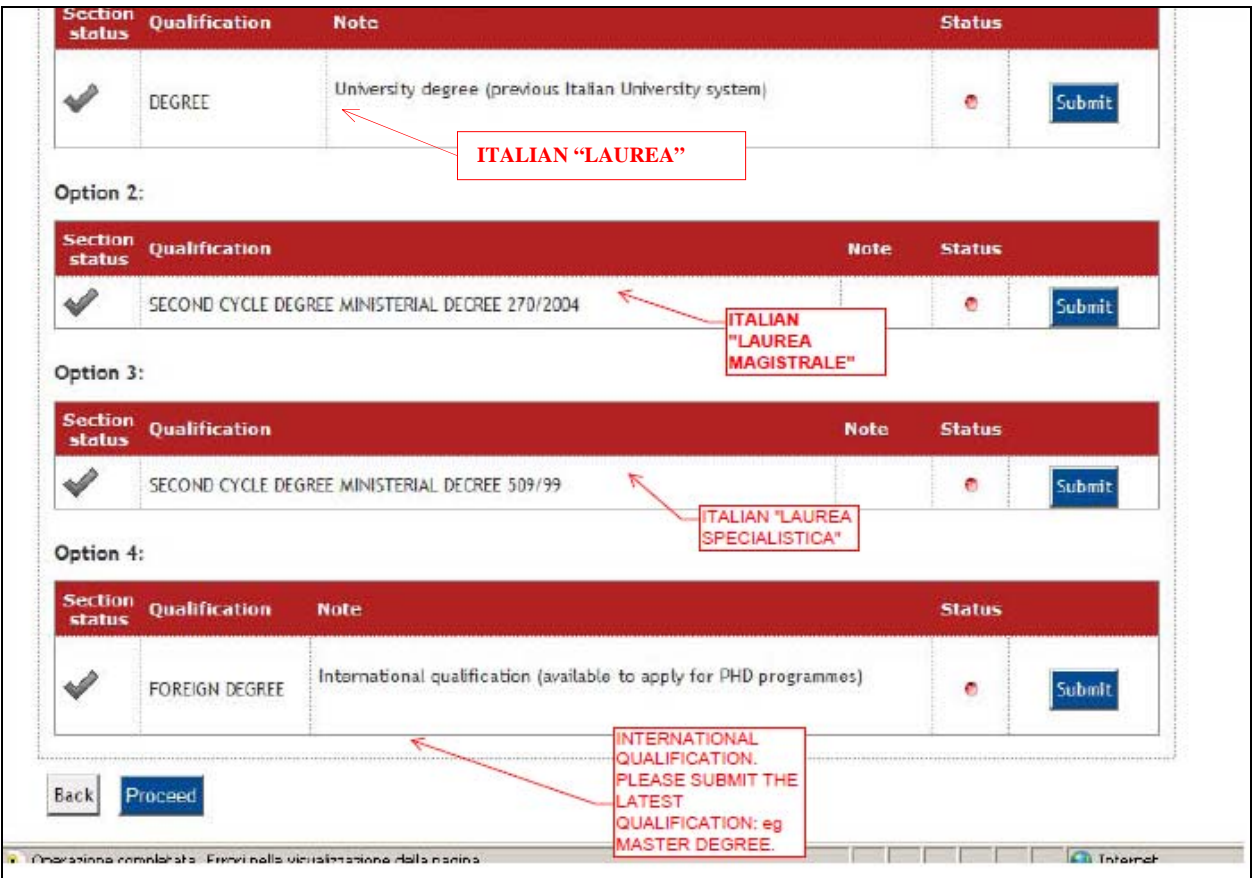

**Image 4 - Qualifications**

Fill in the form with the required details. Compulsory records are marked with an asterisk (\*).

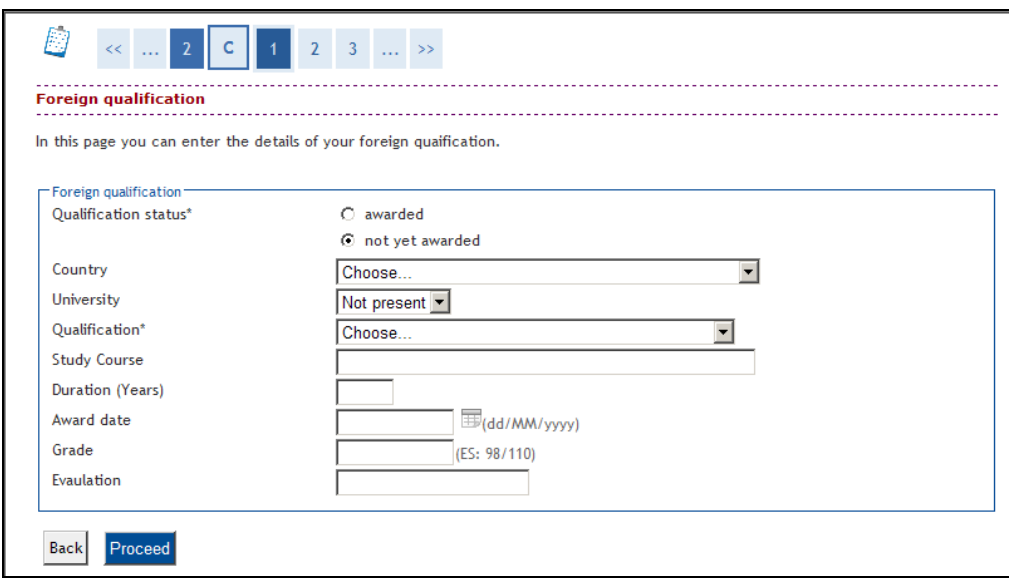

**Image 5 – Information on foreign qualifications.**

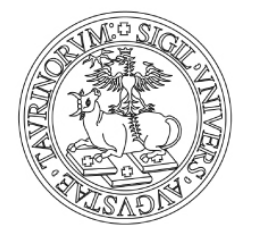

**Grade:** if you did not receive a final overall grade or it is stated with letters or expressions (e.g. "A" or "with distinction"), enter 000/110 (please specify your final grade in the **Application form**).

Click on **"Proceed".** You will be redirected to the list of qualifications where the one you entered will be marked in green. Click on **"Next".**

## **Section D – UPLOAD DOCUMENTATION**

## **11. QUALIFICATIONS AND DOCUMENTS FOR THE EVALUATION**

In this section you are required to upload the documentation listed in the **Call for applications**. Should you see differences in what is written in the Call/Information Sheet and the online procedure, please refer to the Call/Information Sheet as reliable source. Documentation required is listed in art. 3 of the Call and include:

- Qualifications giving access to PhD studies
- Any other documentation listed in the Call UniTo/PoliTo art. 3 (e.g. CV; reference letters, etc…).

If you have international qualifications please **upload** the **qualification documents** specified in the **Call for applications**, i.e.:

- Certificates and transcripts of **first and second level degrees** (and translation, whenever applicable) including the qualification you have listed as in point 10 above;
- Diploma Supplement or;
- *"Dichiarazione di valore in loco".*

Please make sure that the electronic/scanned documentation is **clearly legible** and **easy to identify** (for example by tagging the file with the type of document and your name: e.g. "MasterDegree\_Name\_Surname"). Photographs of documents will not be accepted.

Upload all documents as follows:

1. **"Upload documents"**  $\rightarrow$  select "Yes" and then "Next". You can make as many uploads as it is necessary.

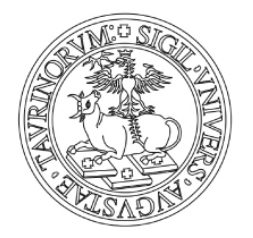

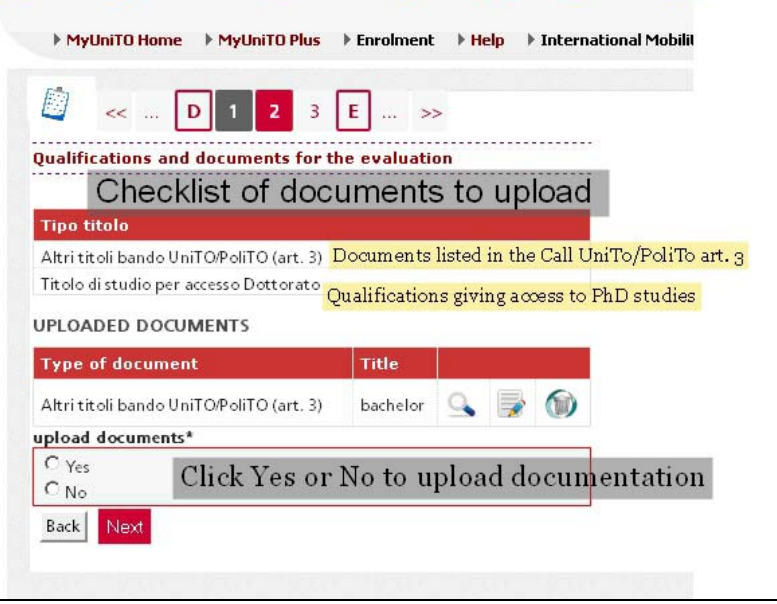

**Image 6 – Upload documentation.**

Once you have uploaded all the documentation required, select **"No"** and then **"Next".**  Check once again that the list of uploaded documentation is complete. If you need to make any changes click on **"Back"** otherwise on **"Next".** You will be redirected to the Qualification section (as in point 10 above). Click on **"Proceed"**.

## **SECTION E – ENROLMENT CONFIRMATION**

Check if all the information you entered is correct. Please remember that the only way to modify any data is to cancel the whole application. This is the last stage in the procedure where you can do it. If all information is correct click on **"Close the application procedure".** If you need to correct any section you must cancel the whole application as follows:

log out and then log in, click on **"Enrolment" - "Admission Exam"**. Then select the last open section you have completed and click on **"Cancel"**. You can start the application from the very beginning.

After closing the procedure, you will then be redirected to the **Competition enrolment summary. You don't need to print** the "summary form" **nor send** it to the PhD Office. This page is only a confirmation that your online application was successful and the system registered it.

At the bottom of the page, you will find the **"Payment"** button. Here you will open the **"List of fees"** screen where you can see the amount due and print the MAV (Receipt of Payment) by clicking on the **Invoice** number. For payments made outside Italy, please contact the International PhD Office well in advance before the deadline (phdprogrammes@unito.it).

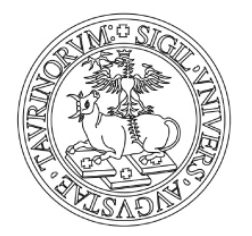

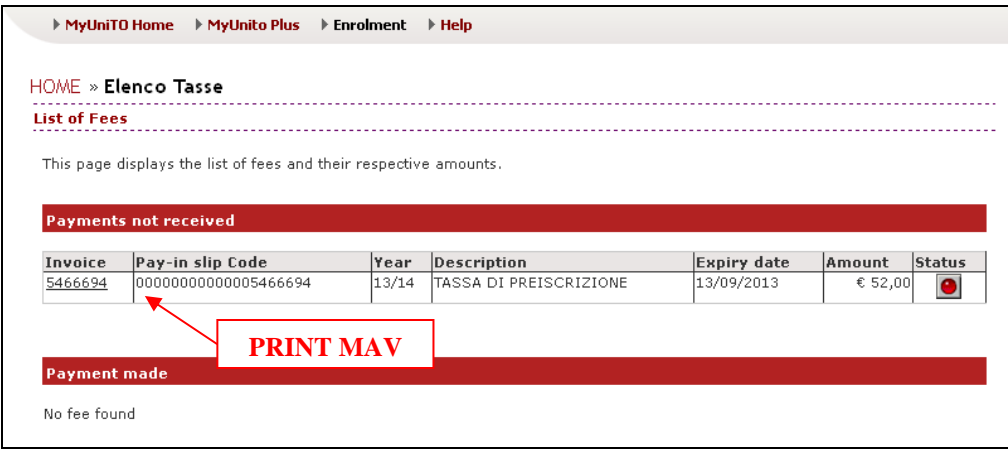

**Image 7 – Application fee payment**

## **HOMEPAGE - ADMISSION**

Whenever you go back to the **Admission Exam** page (under **Enrolment**, as seen in point 1) you will see all the applications you have submitted. If you click on the name of the admission exam you will be redirected to the "**Competition enrolment summary**". Should you wish to apply for another PhD , click on "**Enrolment"** and start the procedure again.

Contact: Università degli Studi di Torino Direzione Ricerca e Relazioni Internazionali. International PhD Office Via Bogino, 9 - 10123 TORINO e-mail: phdprogrammes@unito.it Tel.: +39 0116704390 Fax: +39 0116704380